ابتدا از قسمت بالاي سایت روي شکلک آدمک کلیک می کنیم.

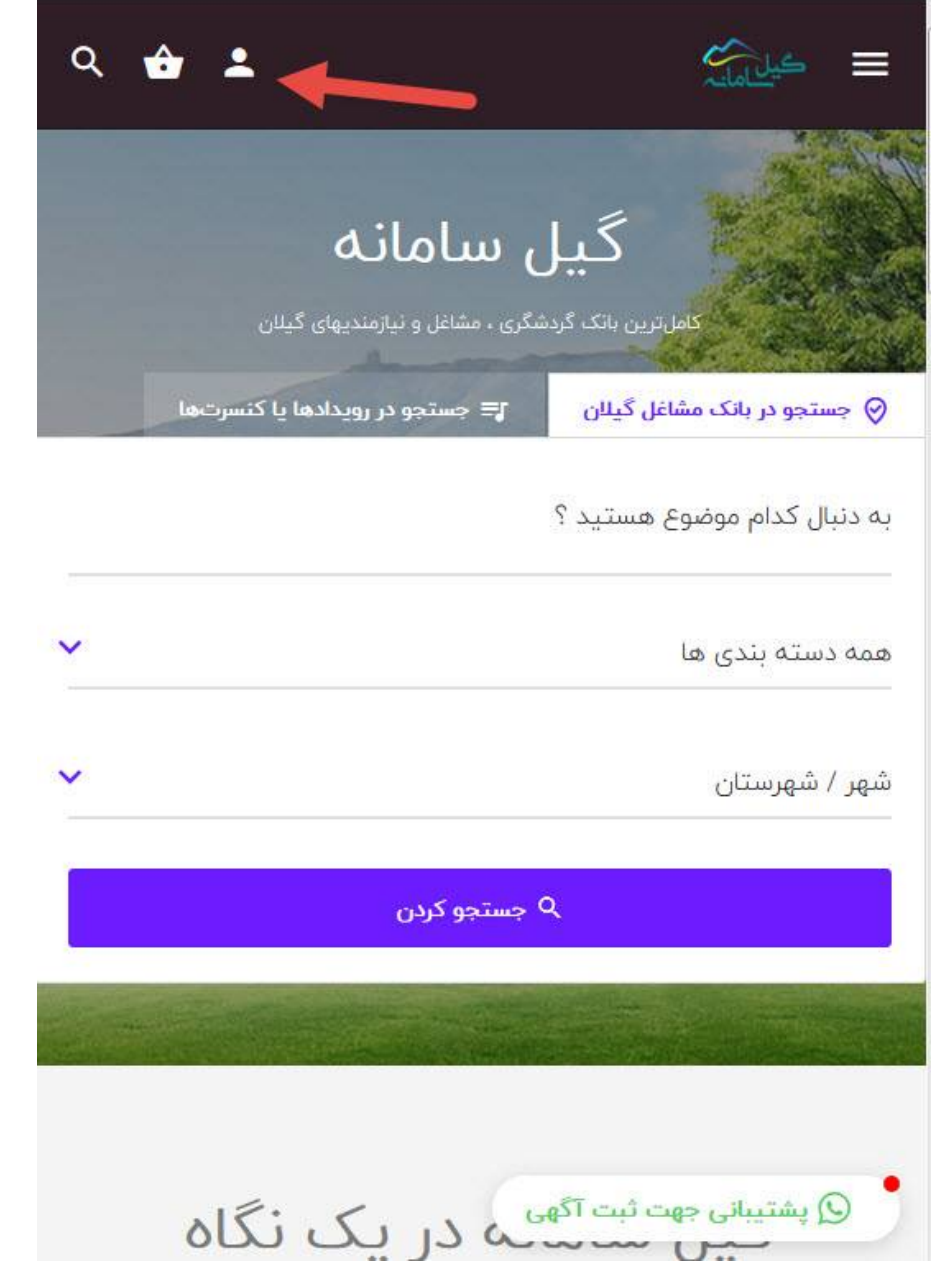

اگر از طریق کامپیوتر وارد سایت گیل سامانه شده باشید در بالاي سایت سمت چپ روي گزینه ورود/ثبت نام کلیک کنید.

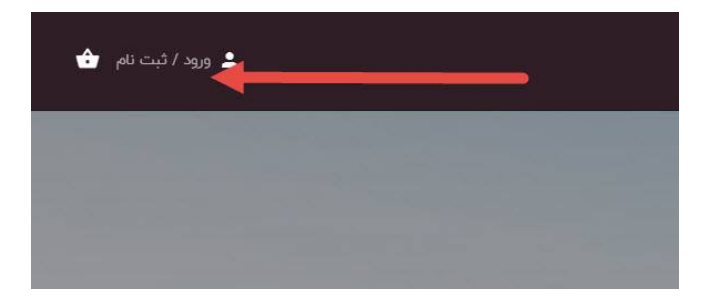

سپس وارد صفحه ورود/ثبت نام سایت می شویم.

در این صفحه در صورتی که ثبت نام در سایت را انجام داده باشید می توانید در فرم ورود ، نام کاربري و رمز عبور خود را وارد کرده و تیک گزینه (من ربات نیستم) را بزنید.

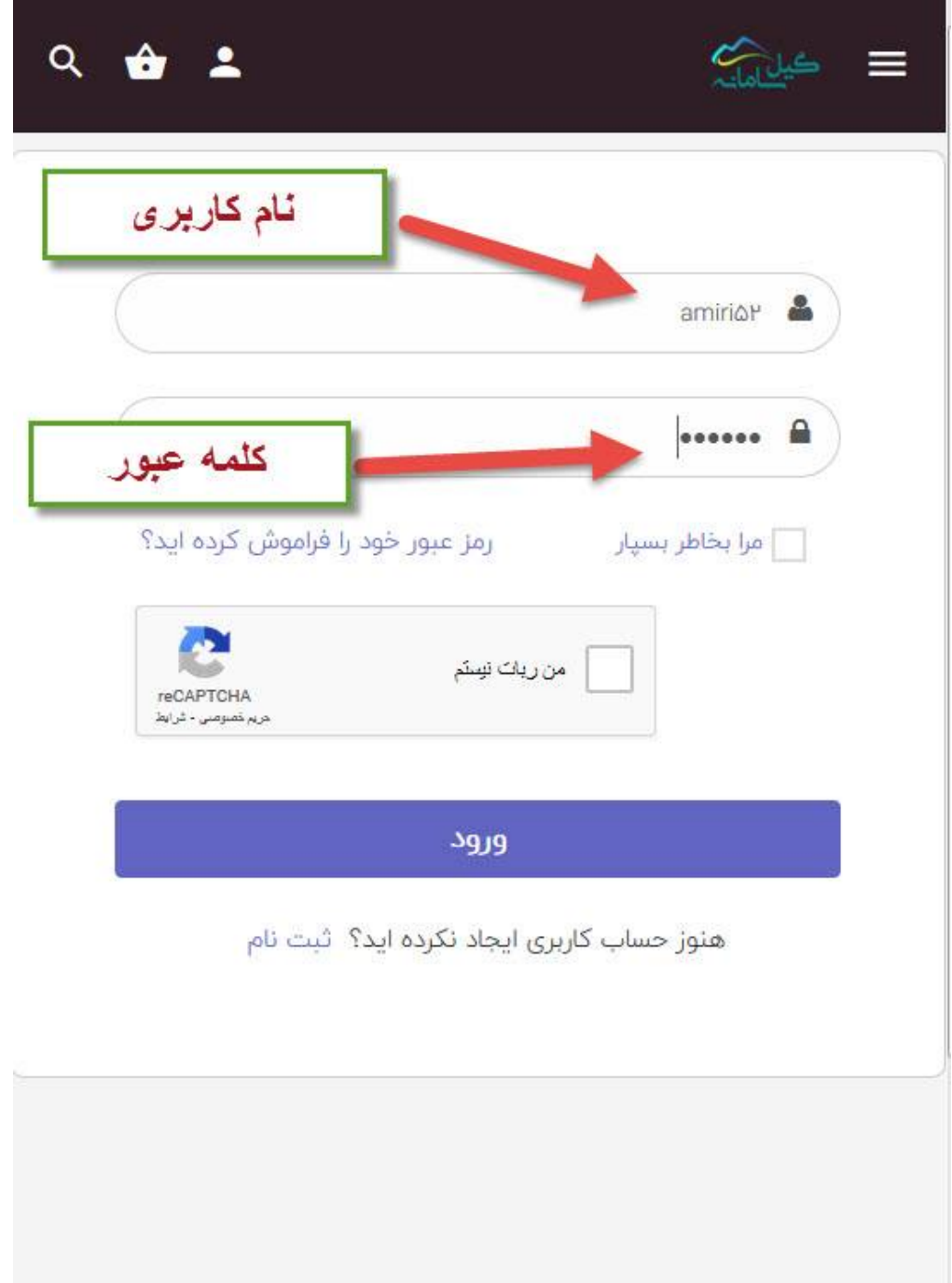

ممکن است هنگام انتخاب و تیکدار کردن گزینه (من ربات نیستم) تصاویري به صورت رندم مشابه شکل زیر به شما نشان داده شود که باید با توجه به سوالی که در تصویر پرسیده شده تصاویر مورد نظر را انتخاب کنید و روي گزینه راستی آزمایی کلیک کنید تا تیک گزینه ( من ربات نیستم) اعمال شود.

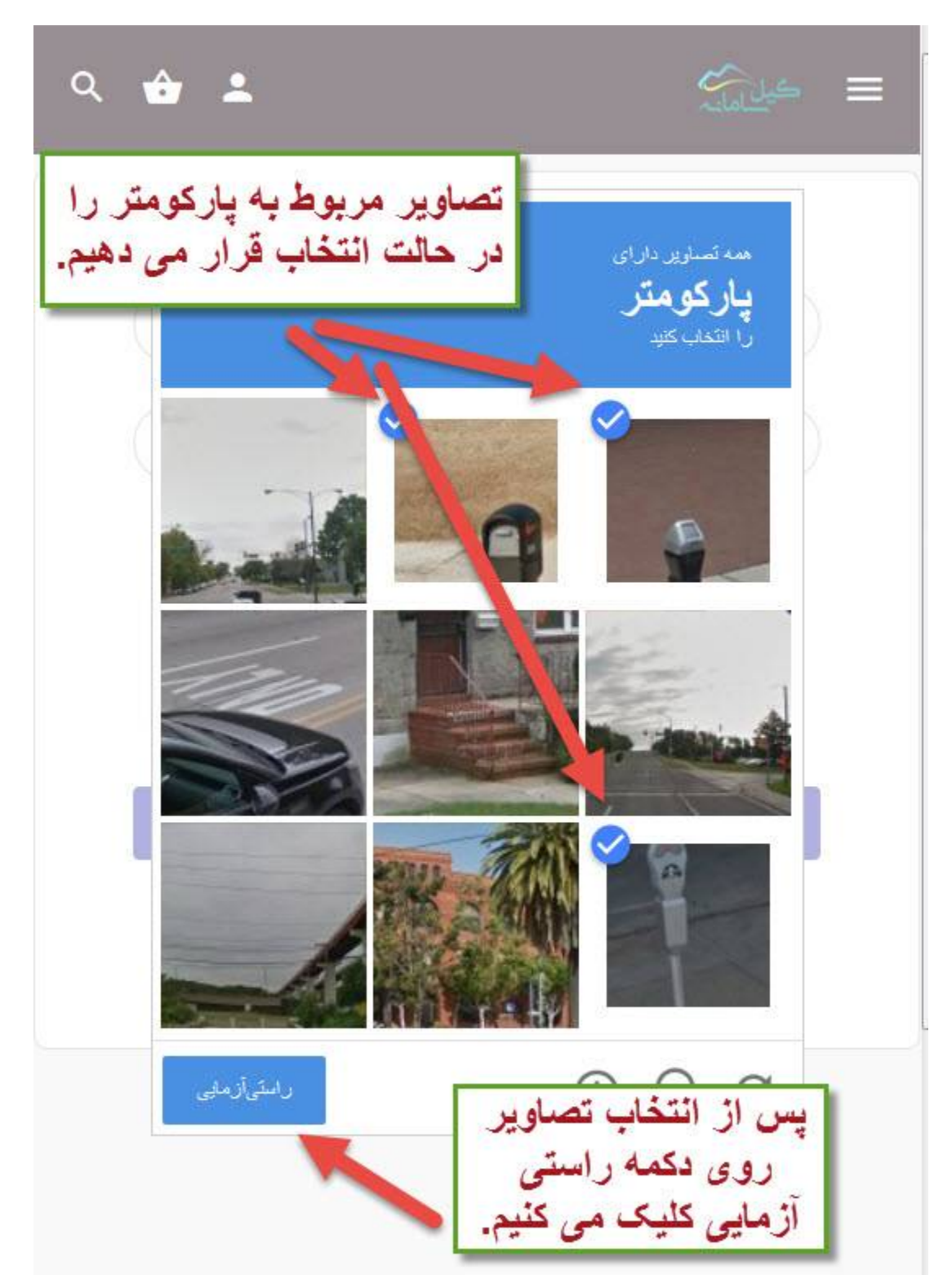

دقت کنید که در هنگام انتخاب تصاویر باید تمامی تصاویر مربوط را در حالت انتخاب قرار دهید تا تیک گزینه ( من ربات نیستم) اعمال شود. به عنوان مثال در تصویر زیر باید تمامی تصاویر مربوط به اتوبوس که 6 تصویر به صورت پازلی هستند را در حالت انتخاب قرار دهید.

![](_page_3_Picture_2.jpeg)

![](_page_4_Picture_1.jpeg)

در صورتی هم که سوال مربوط به تصاویر را متوجه نشدید و یا تصاویر با سوال مرتبط نبود می توانید روي دکمه ( رد شدن ) کلیک کنید تا تصویر بعدي نمایش داده شود.

در نهایت تیک گزینه ( من ربات نیستم ) اعمال می شود و می توانید با کلیک بر روي دکمه ( ورود ) وارد پنل کاربري خود در سایت گیل سامانه شوید.

**نکته : در صورتی که نمیخواهید هربار جهت ورود به سایت نام کاربري و رمز عیور را وارد کنید تیک کزینه (مرابخاطر بسپار) را بزنید.**

![](_page_5_Picture_27.jpeg)